# **การใช้งานฐานข้อมูล Web of Science**

โดย จิรวัฒน*์* พรหมพร

# **jirawat@book.co.th jirawat@book.co.th**

บร  $\overline{\phantom{a}}$ ษิ ษั ทั ท บุ คุ ค โปรโมชั่น แอนด เซอรวิส จํากัด

โดรงการพัฒนาเดรือข่ายระบบห้องสมุดในประ**เ**ทด**์**โทย Thai Library Integrated System (ThaiLIS)

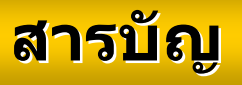

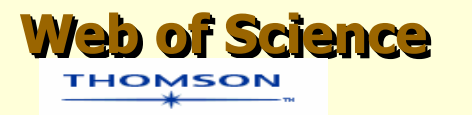

- **Web of Science คืออะไร**
- **การลงทะเบยนี (Register)**
- **การเขาใช Web of Science**
- **หนาจอหลักของ Web of Science**
- **วิธีการสืบคนเอกสาร**
	- $\bullet$ **General Search**
	- $\bullet$ **Cited Reference Search**
- **หนาแสดงผลลัพธ (Search Results)**
- **พิมพ/ อเมล ี / บันทึก/ดาวนโหลดรายการบรรณานุกรม**
- **Search History**
- **Log out**

## **Content Content Content**

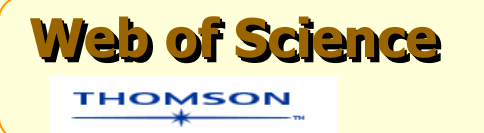

**Web of Science เปนฐานขอมูล บรรณานกรมและสาระสังเขปพรอมการอางอิงบรรณาน ุ กรมและสาระสังเขปพรอมการอางอิง และอางถึง ที่ครอบคลมสาขาวิชาหลักทั้งและอ วิทยาศาสตรสังคมศาสตรและ มนษยศาสตรว ิทยาศาสตรสังคมศาสตรและ มน ุ ษยศาสตร จากวารสารประมาณ 8,900 รายชื่อ ใหขอมูล ตั้งแตป 2001 - ปจจบัต Web of Science เป็นฐานข้อมูล**<br>เานุกรมและสาระสังเขปพร้อมการอ้างอิง<br>ัางถึง ที่ครอบคลุมสาขาวิชาหลักทั้ง<br>ศาสตร์ สังคมศาสตร์ และ มนุษยศาสตร์<br>ปี 2001 - ปัจจุบัน V **างถ ึ ง ท ี่ ครอบคล ุ มสาขาวิชาหลักทั ้ง จากวารสารประมาณ 8,900 รายชื่อ ใหขอมูล ั ้งแต ป 2001 - ปจจ ุ บ ัน**

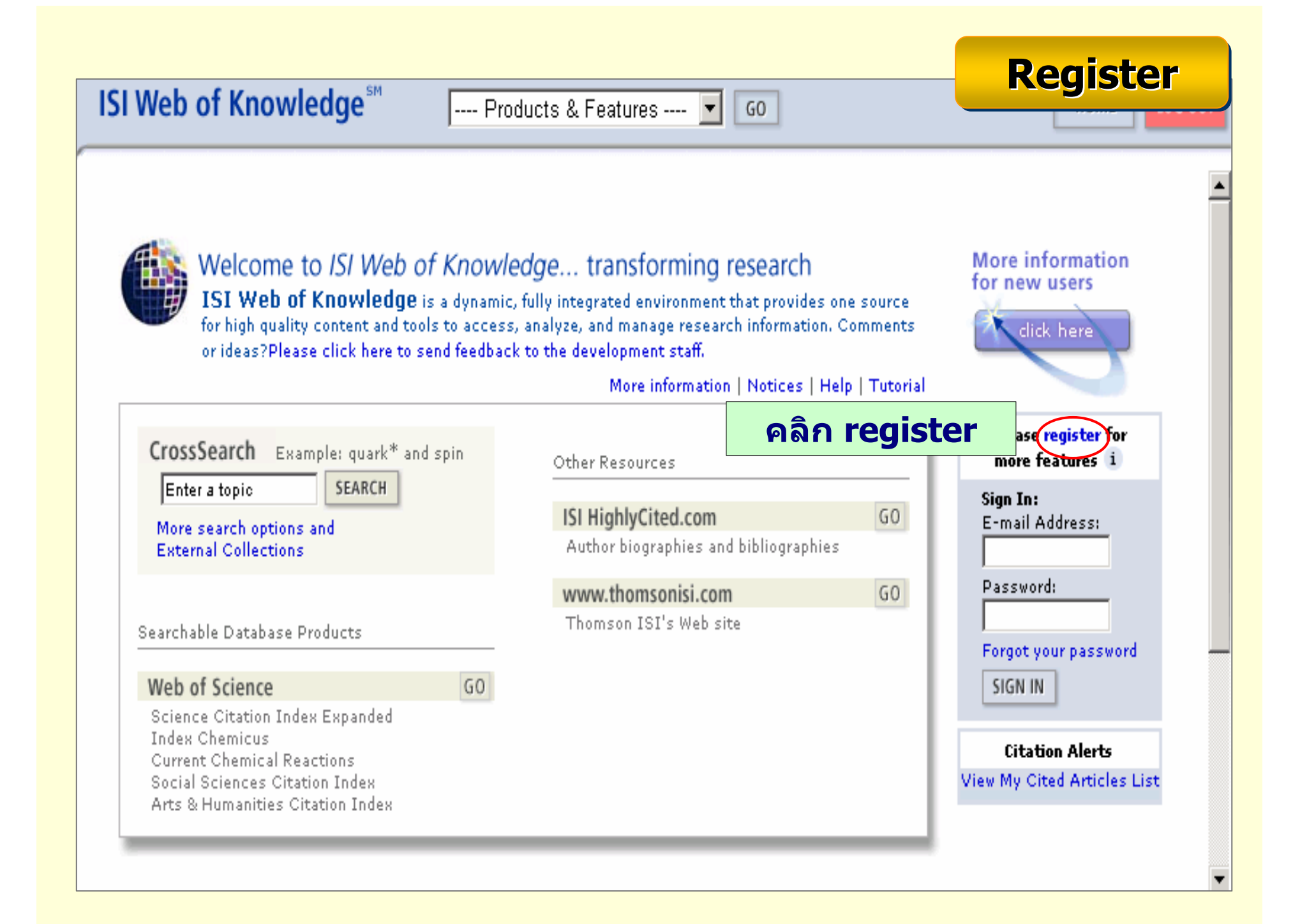

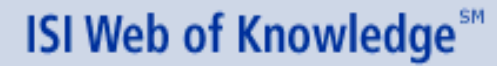

Web of Science

 $\overline{\mathbf{r}}$  $GO$ 

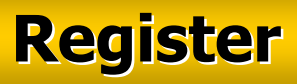

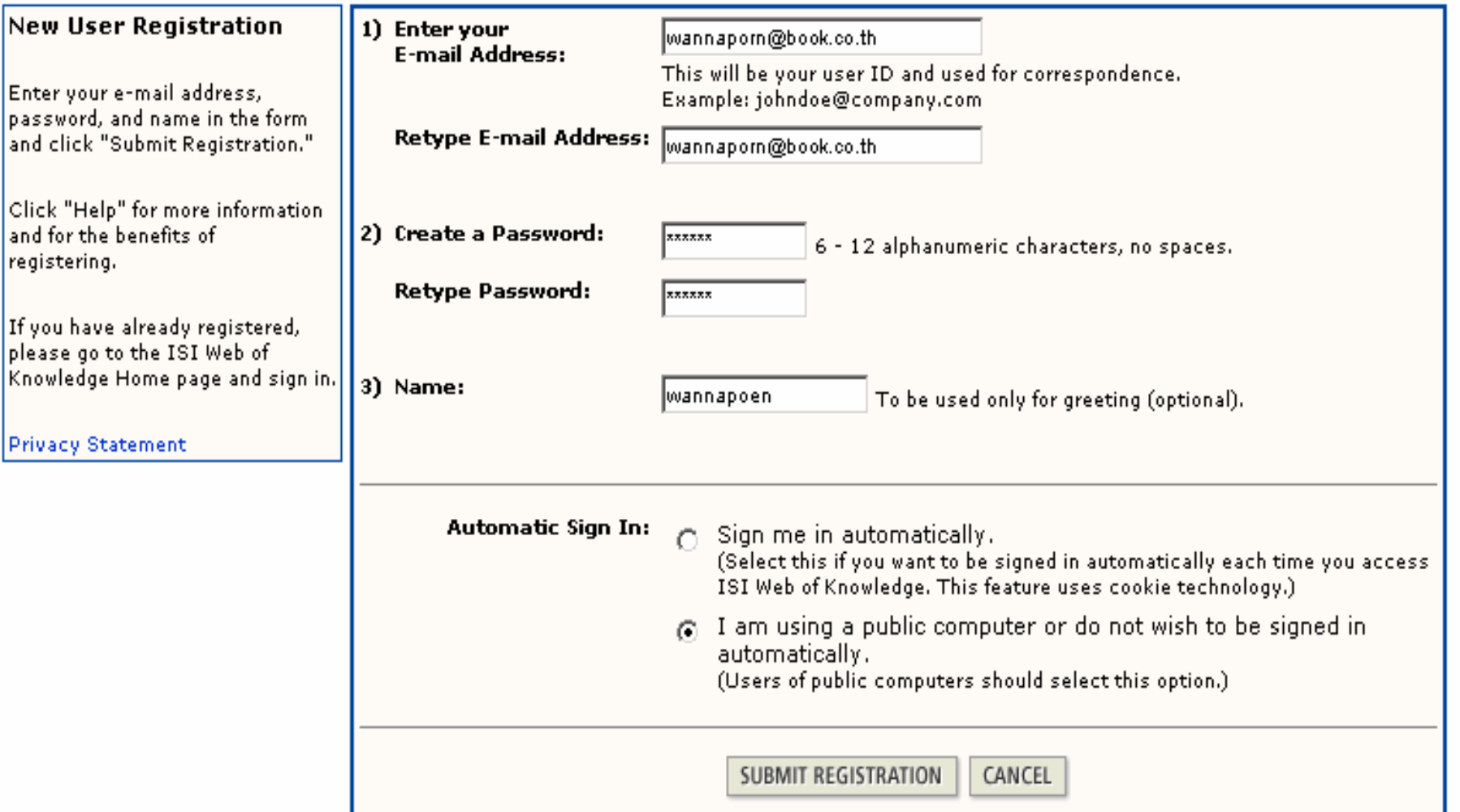

**พ ิ มพ** ے **ข อม ู ลสําหรับการลงทะเบียน และคลิกป ุ ม Submit Registration**

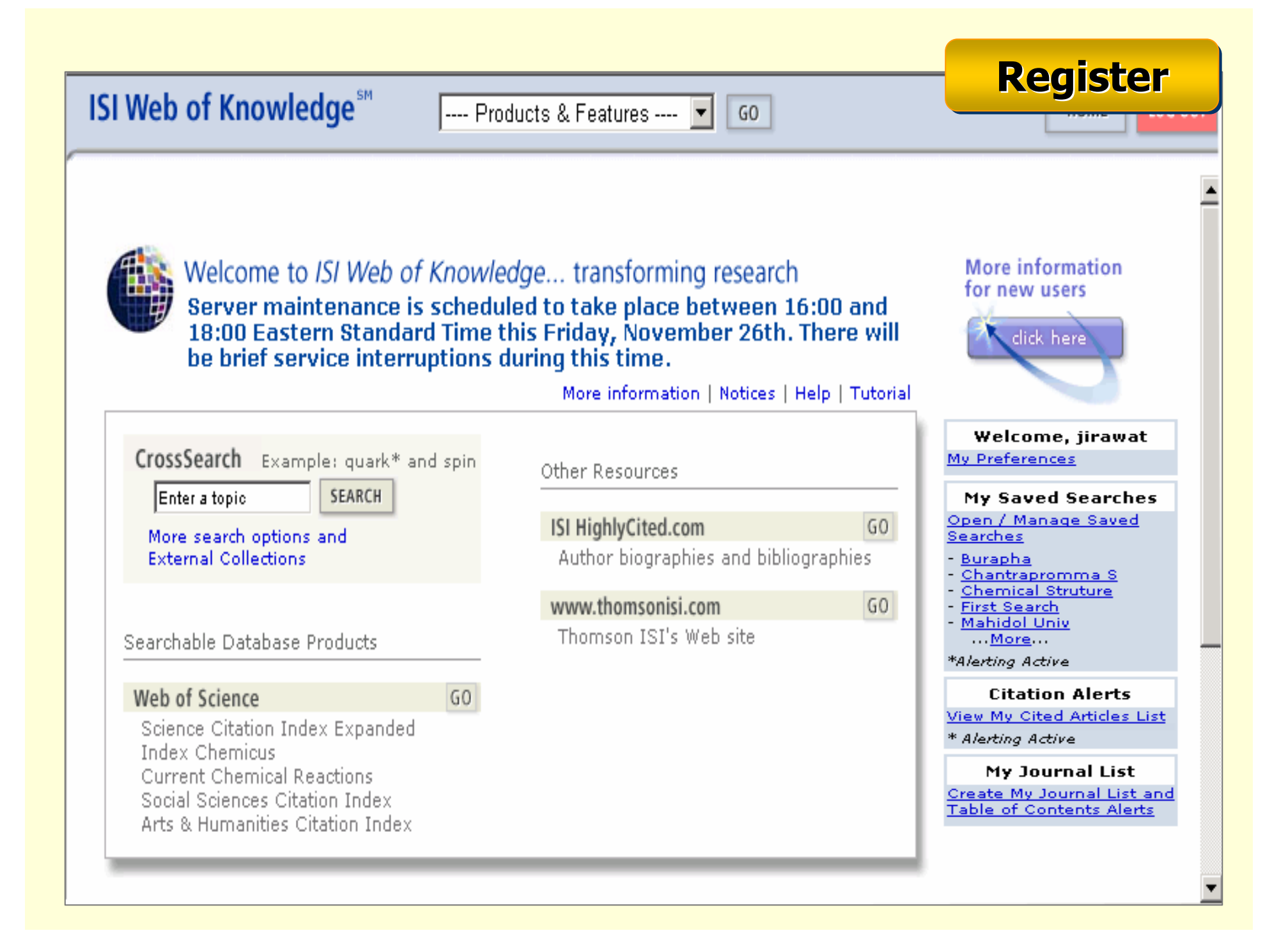

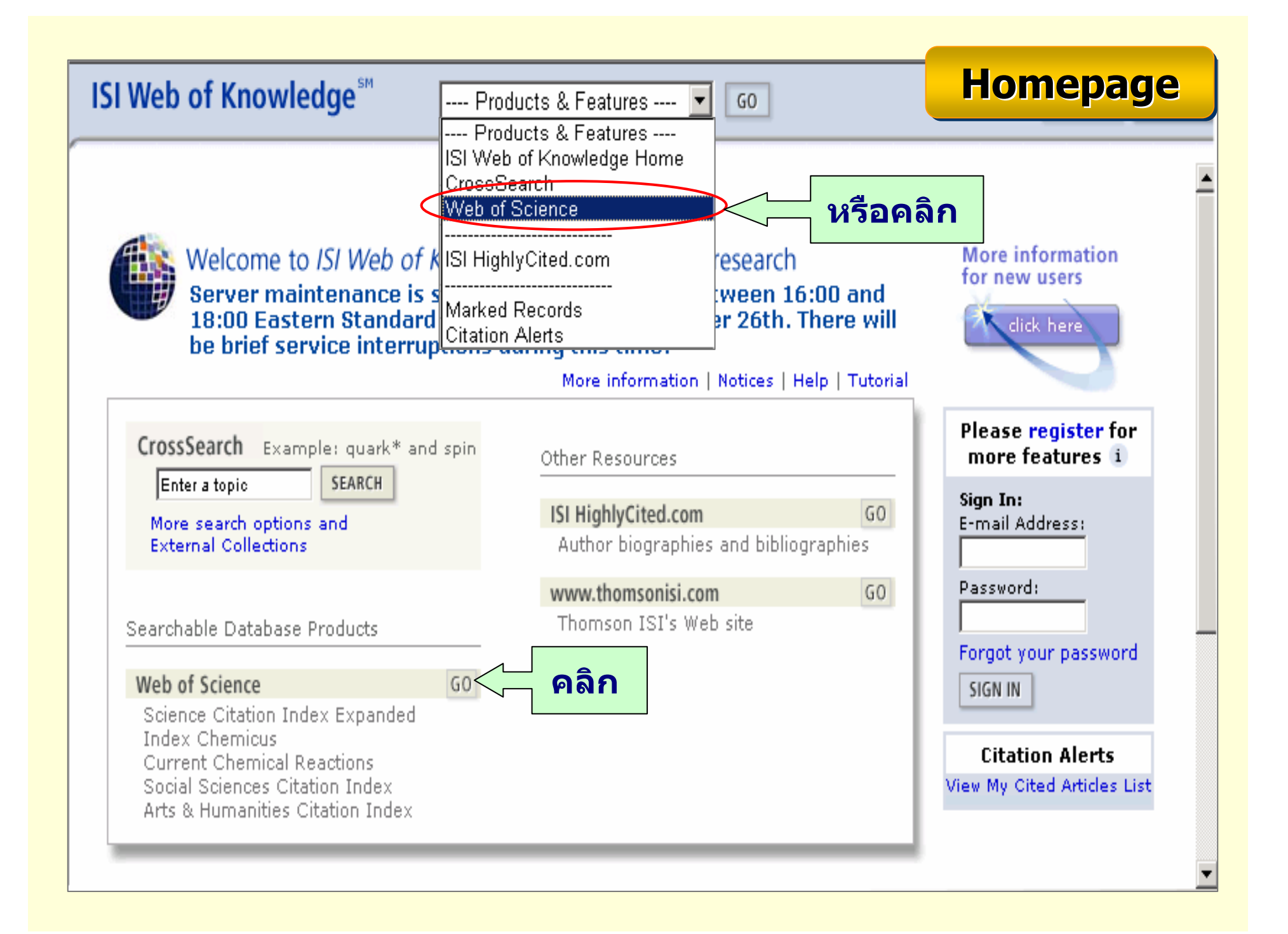

## **หนหนาจอหล าจอหลักของ ักของักของ Web of Science Web of Science Web of Science**

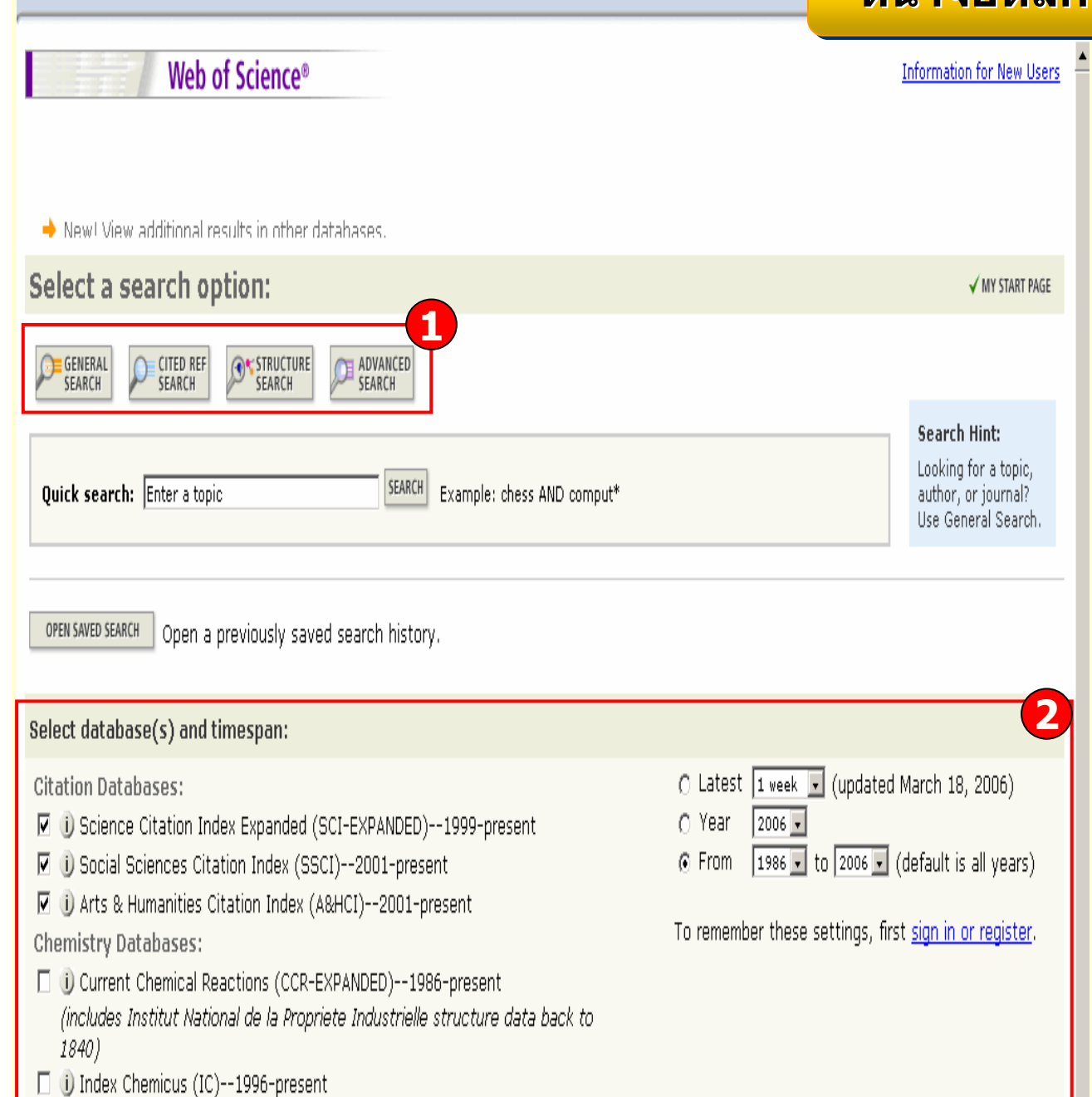

 $\sqrt{60}$ 

Web of Science

**ISI Web of Knowledge**<sup>5M</sup>

หนาจอหลักจะประกอบไปดวยปุมหนาที่การทํางานและการ กําหนดเงื่อนไขตางๆในการ คนหาขอมูลซึ่งสามารถจําแนก ไดดังนี้

1. เลือกที่วิ ธีการสืบคนขอมูลใน สวน Select a search option: คลิกที่ General Search เมื่อ ี่ต้องการค้นด้วยคำสำคัญ ภายใน สวนตางๆเอกสาร เชน ชื่อเรื่อง ชื่อผู้แต่ง เป็นต้น หรือ คลิกที่ Cited Reference Search เมื่อ ตองการคนหาชื่อผูแตงที่ปรากฏ อยูในรายการอางอิ ง หรื อ คลิกที่ Advanced Search เมื่อตองการ ระบุเงื่อนไขที่เฉพาะหรือซับซอน ขึ้น

2. เลือกฐานขอมูลที่จะใชในการ สืบคน และชวงเวลาตี พิมพของเอกสาร จากสวน Select databases (s) and timespan

#### **General Search**

Select database(s) and timespan: HIDE SETTINGS ▲ **Citation Databases:** O Year ○ iD Science Citation Index Expanded (SCI-EXPANDED)--1999-present □ D Social Sciences Citation Index (SSCI)--2001-present ☑ Ü Arts & Humanities Citation Index (A&HCI)--2001-present **Chemistry Databases:** □ 0 Current Chemical Reactions (CCR-EXPANDED)--1986-present (includes Institut National de la Propriete Industrielle structure data back to 1840) □ Ü Index Chemicus (IC)--1996-present Enter terms or phrases separated by the operators AND, OR, NOT, or SAME, and then press SEARCH. The search will be added to the search history. [>> View your search history/combine sets] SEARCH CLEAR TOPIC: i) Enter one or more terms. Searches within article titles, keywords, or abstracts. Example: neural network\* AND ozone (Mor **1** $\Box$  Title only **AUTHOR:** i) Enter one or more author names (see  $\frac{1}{2}$  author index Example: O'BRIAN C\* OR OBRIAN C\* **2GROUP AUTHOR:** i) Enter one or more group names (see group author index  $\Box$ ) Example: CERN **3SOURCE TITLE:** (i) Enter full journal titles (see 6.4 source titles list **4**and Clinical Oncology Example: Cancer\* OR Journal of Cancer Re PUBLICATION YEAR: i) Enter a publication year or range Example: 2001 or 1997-1999 **5**ADDRESS: (i) Enter abbreviated terms from an author's affiliation (use abbreviations help). Example: Yale Univ SAME hosp **6**Restrict search by languages and document types: All languages A All document types  $\overline{\mathbf{z}}$ English Article  $\vert \cdot \vert$ Afrikaans Art Exhibit Review SEARCH CLEAR

## **การส การสืบค ืบคืบคนแบบ นแบบ General Search General Search General Search**

C Latest 1 week v (updated March 18, 2006)  $2006 \bigcirc$  From 1986  $\bigcirc$  to 2006  $\bigcirc$  (default is all vears)

To remember these settings, first sign in or register.

View our General Search tutoria

1. พิมพ์คำหรือวลี ที่ต้องการใน ชอง Topic จะสืบคนเฉพาะใน เขตข้อมูล ชื่อเรื่อง (Titles) คำ สําคัญ (Keywords) หรื ีบทคัดย่อ (Abstracts) หรือถ้า ี่ต้องการจำกัดการสืบค้นเฉพาะใน ้ชื่อเรื่องอย่างเดียวให้คลิกที่ช่อง Title only

2. พิมพนามสกุลของผูแตง หรื 2. พิมพ์นามสกุลของผูแต่ง หรือ<br>ตามด้วยอักษรแรกของชื่อผู้แต่ง ชื่อผู้แต่ง ในชอง Author เชน warren j

3. พิมพชื่อหนวยงานหรือองคกรี่ที่เป็นผู้แต่งบทความ เช่น World **Health Organization** 

4. พิมพ์ชื่อสิ่งพิมพ์ หรือชื่อ<br>วารสารในช่อง Source Title

5. พิมพ์ปีที่พิมพ์หรือช่วงปีที่พิมพ์

6. พิมพชื่อหนวยงาน /สถาบัน หรื อที่อยู ของผูแตง

## **Operators & Special characters**

**?แทนที่ตัวอักษร 1 ตัวอักษร เชน**

**Web of Science Web of Science Web of Science**

- **Barthold? = Bartholdi หรือ Bartholdy**
- **\* ละตวอั ักษรตั ้งแต ศ ู นย** ے **หร ื อ 1 หรือมากกวา 1 ตัวอักษรเปนตนไป เชน wom\*n = women หรือ woman**
	- **bank\* = banker, banking**
- **\$ แทนที่ตัวอักษร 1 หรือศูนยตัวอักษร เหมาะสําหรับคํา ท ี่ มีการสะกดแบบอังกฤษ หรือ อเมริกัน เชน vapo\$r = vapor และ vapour**

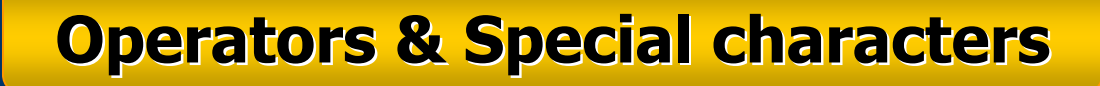

laser **OR** gas **OR :พบคําใดคําหนงหร ึ ่ ือทั้งสองคําในเอกสาร เชน**

**Web of Science Web of Science Web of Science**

**THOMSON** 

- **AND : ท ุ กค ํ าจะต องปรากฏอยูในเอกสารเดียวกัน เชน** laser **AND** gas
- **NOT : คนหาเอกสารที่ไมมีคําหรือวลีที่ไมตองการ เชน**laser **NOT** gas
- **SAME : พบท ุ กค ําใน Subfield เดียวกัน เชน** laser **SAME** gas

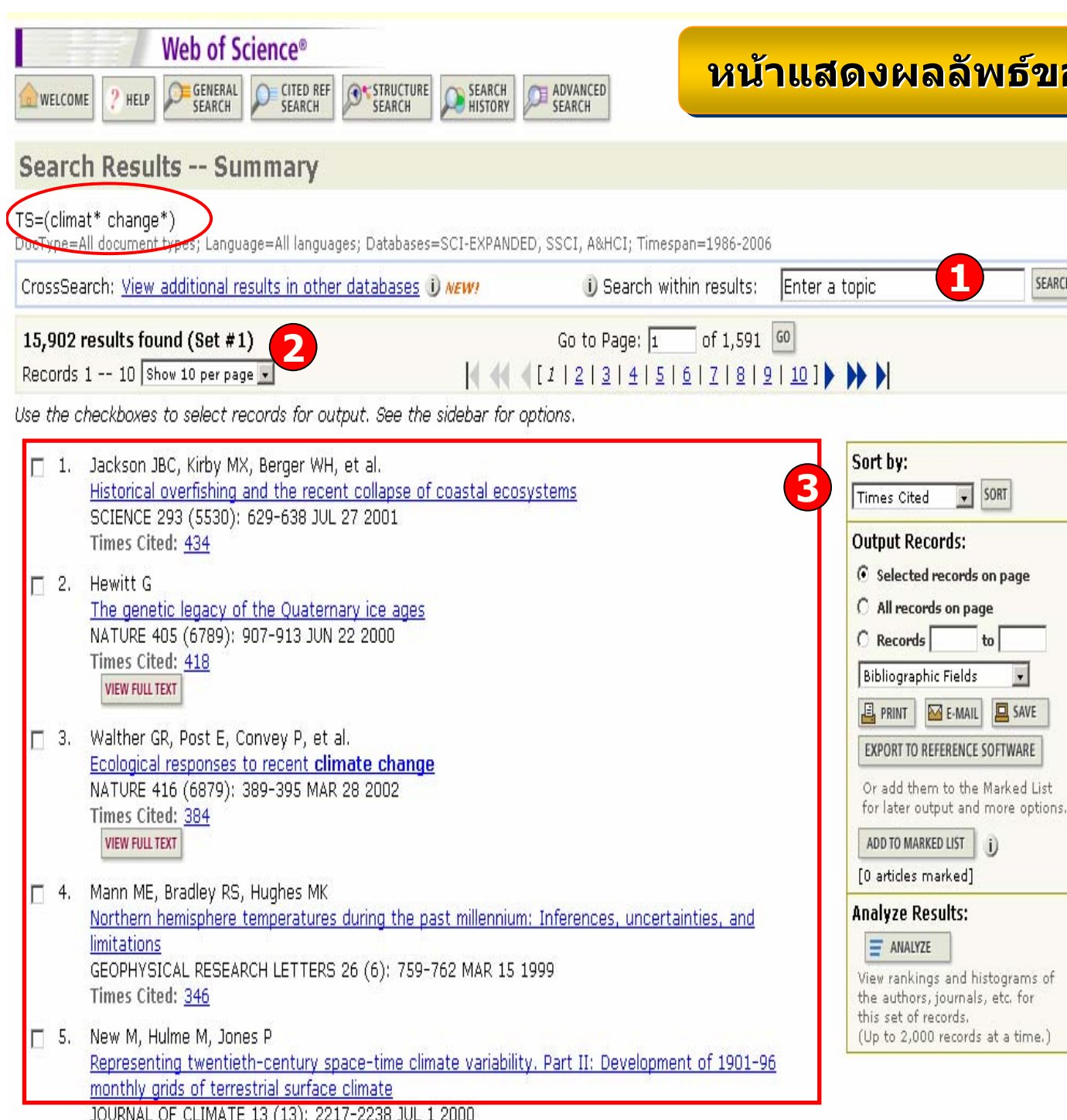

1. สืบคนเฉพาะภายในรายการผลล ััพธ์ปัจจุบั รายการผลลัพธ์บิจจุบัน<br>เพื่อจำกัดผลลัพธ์ให้แค ื่อจํากัดผลลัพธใหแคบลง โดยพิมพคําหรือวลี เชน greenhouse และ คล ิ กท ีี่ปุ่ม Search 2. จำนวนผลลัพธ์ที่ ่ พบ จากสืบค้นในครั้งแรก เร  $\overline{\phantom{a}}$  ยก (Set # 1) และ แสดงจํานวนรายการบทความต่อหนึ่งหนั ่ าจอ 3. รายการบทความ โดย แสดงผลเป็นข้อมูล บรรณาน ุ กรมเปนราย บทความ คลิกที่บทความท اہ ่สนใจ เพื ่อเข v าด ู บทความโดยละเอียด

## **หนหนาแสดงผลล าแสดงผลล าแสดงผลลัพธัพธของ ของ General Search General Search General Search**

SEARCH

 $t_0$ 

## **หนหนาแสดงผลล าแสดงผลล าแสดงผลลัพธัพธของ ของ General Search( General Search General Search(ตตออ))**

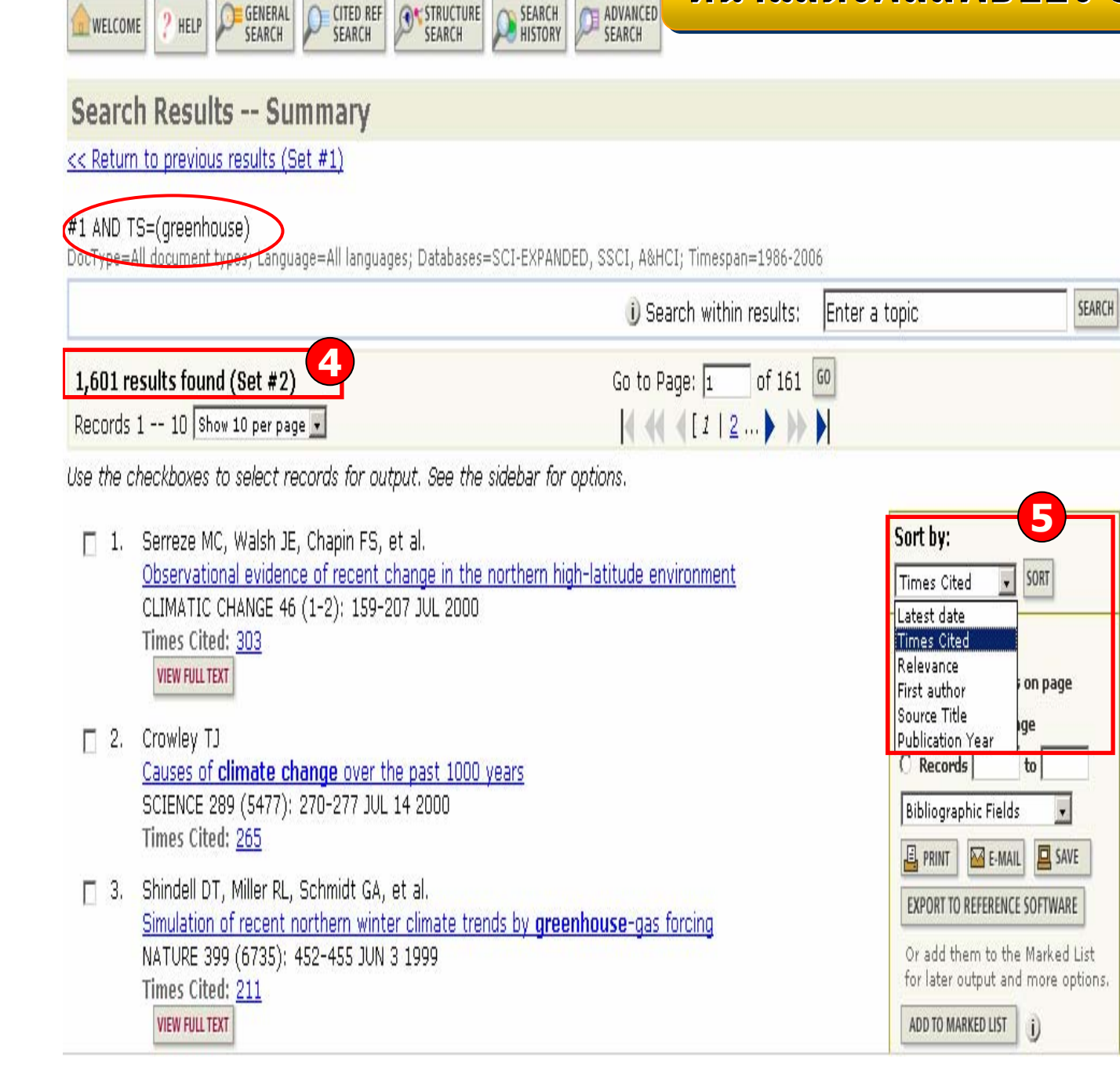

**CH ADVANCED** 

Web of Science®

4. ผลลัพธ์ที่ได้จากการ สืบคนเฉพาะภายในผลลัพธในครั้งก่อนหน้าจะเป็น  $Set # 2$  ดังตัวอย่าง 5. Sort by: การจัด เรียงลําดับรายการผลลัพธตาม Latest date: วันที่<br>ตีพิมพ์ล่าสด  $\overline{\phantom{a}}$  พิ มพ ન ้ล่าสุด Time Cited : ครั ้งที ่ไดรับการอางถึงRelevance: ตามความเกี่ยวเนื่องกับคํ าค นFirst author: ชื่อผู้แต่ Ī First author: ชื่อผู้แต่ง<br>ลำดับแรก ําดับแรกSource Title: ชื่อของ Source Title: ชื่อ<br>สิ่งพิมพ์ ปีที่พิมพ์ Publication Year: ปที่ดีพิมพ์

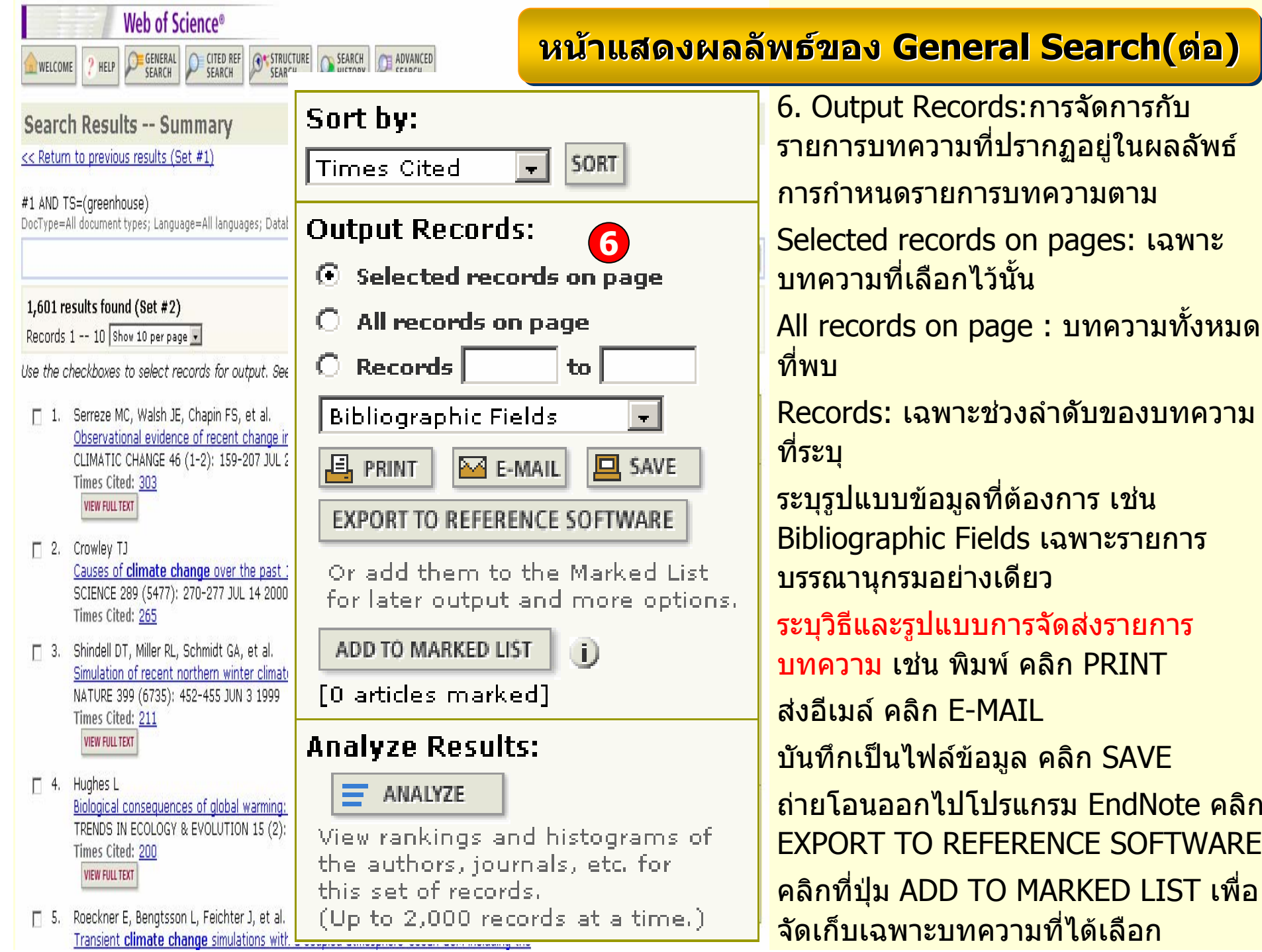

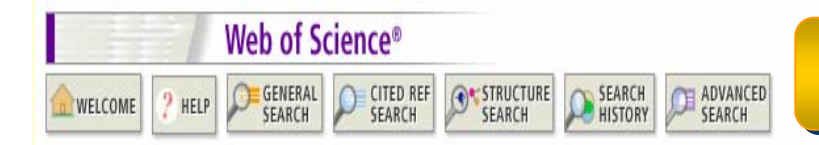

#### **หนหนาแสดงผลล าแสดงผลล าแสดงผลลัพธ ั พธ ัพธของ ของ General Search( General Search General Search ( ตตออ))**

#### Search Results -- Summary

<< Return to previous results (Set #1)

#### #1 AND TS=(areenhouse)

DocType=All document types; Language=All languages; Databases=SCI-EXPANDED, SSCI, A&HCI; Timespan=1986-2006

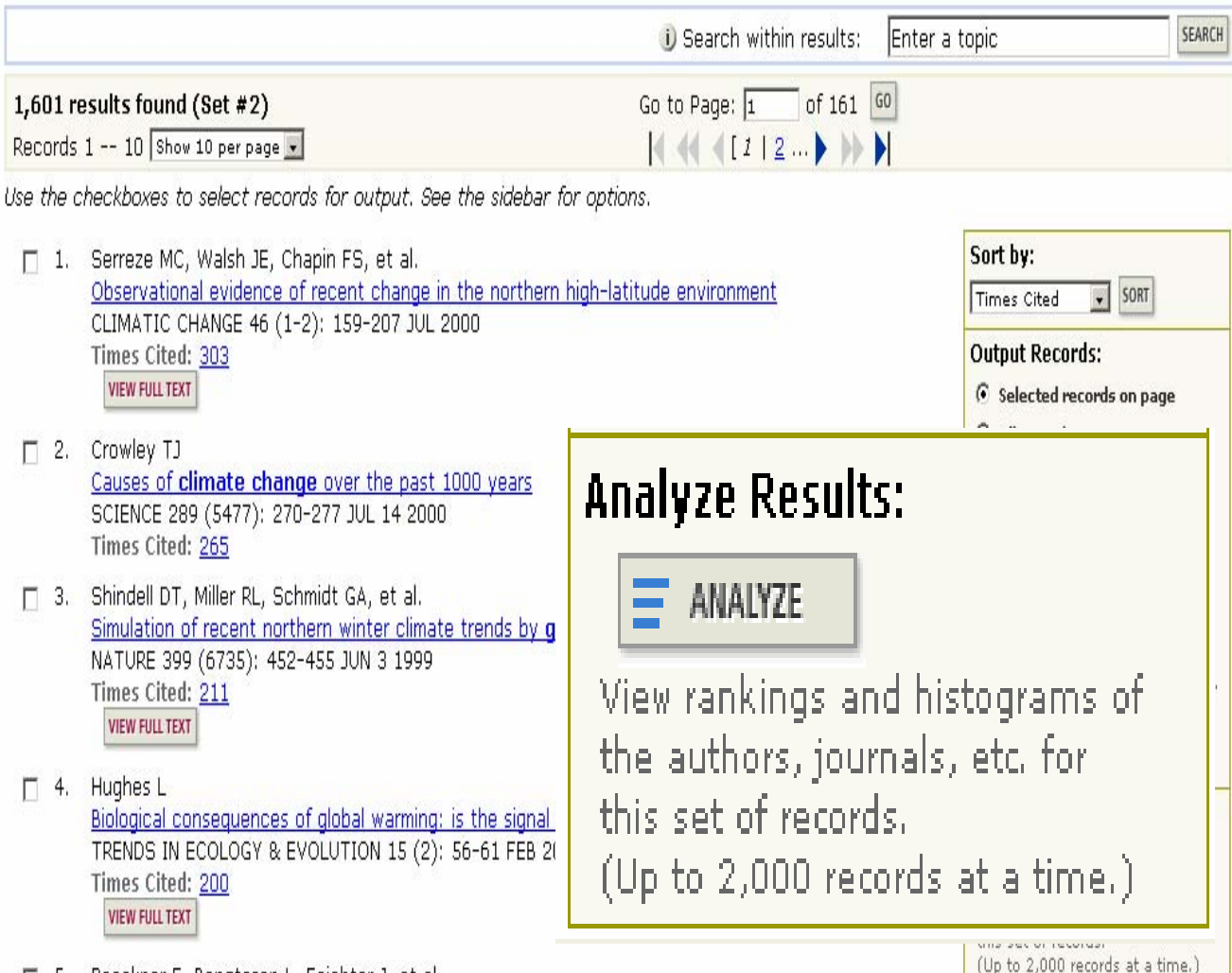

## **Analyze Results: Analyze Results:** ้เป็นการวิเคราะห์จาก ผลลัพธ์ที่ได้ปัจจุบัน ซึ่ง

จะเปนประโยชนในการ จําแนกผลลัพธที่มีจํานวนมากตามกลุมของ ข้อมูลที่สนใจ เช่น จําแนกตามหัวเรื่อง(Subject) สิ่งพิมพหรื อ ชื่อวารสาร(Source Title) เป็นต้น

คลิกที่ปุม  $=$  ANALYZE เพื่อทําการวิเคราะหผลลัพธ

□ 5. Roeckner E, Bengtsson L, Feichter J, et al. Transient climate change simulations with a coupled atmosphere-ocean GCM including the

#### **หน**้ **าผลล าผลลัพธัพธจากการว จากการว จากการวิเคราะห ิเคราะห ิเคราะหผลล ผลลัพธัพธ:: Results Analysis Results Analysis Results Analysis**

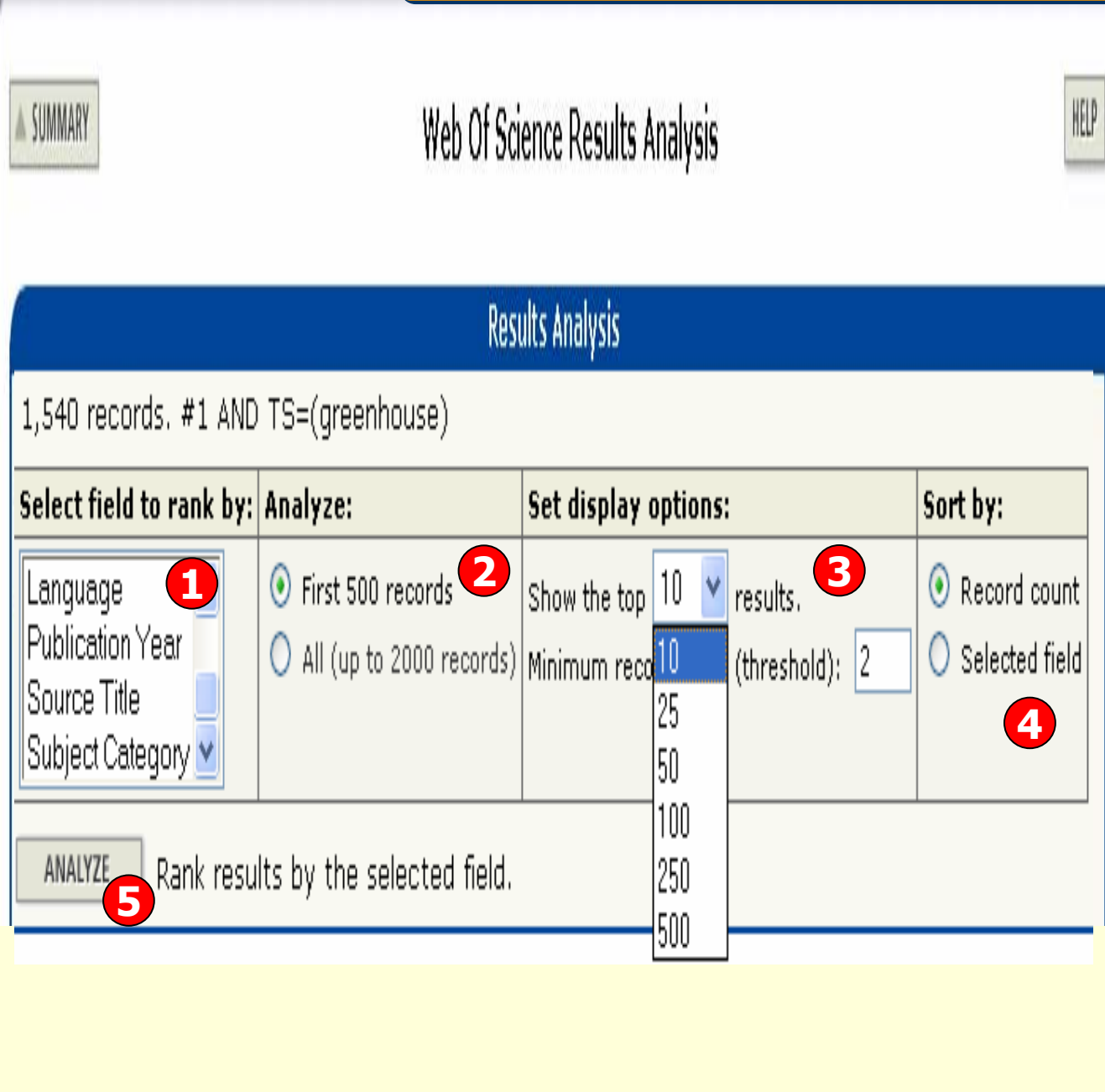

1. เลือกเขตขอม ู ลท اہ ใช้เป็น เกณฑในการวิเคราะหและจำแนก ได้แก่ Author : ชื อผ ู แต ง Country/Territory:ประเทศ Document type: ชนิดของ เอกสารInstitute Name: ชื ่อสถาบัน Language: ภาษาต้นฉบับ Publication Year: ปที่พิมพSource Title: ชื่อสิ่งพิมพSubject: กลุมหัวเรื ่ อง 2. Analyze: เลือกจํานวน บทความที่จะทําการวิเคราะห3. Set display options: ตั ้งค ī ้การแสดงจำนวนผลลัพธ์ และ จ ò านวน records ขั ้นต ําท نہ ใหพบ  $\mathsf{\mathsf{I}}$  4. Sort by: การจัดเรียงลำดับ ผลลัพธ5.คลิกที <mark>ปุ่ม ANALYZE เพ</mark>ื่ ื่ื่อทํ าการวิเคราะห์

#### <u>หน</u> v เ้าผลลัพธ์จากการวิเคราะห์ผลลัพธ์: Results Analysis(ต่อ)

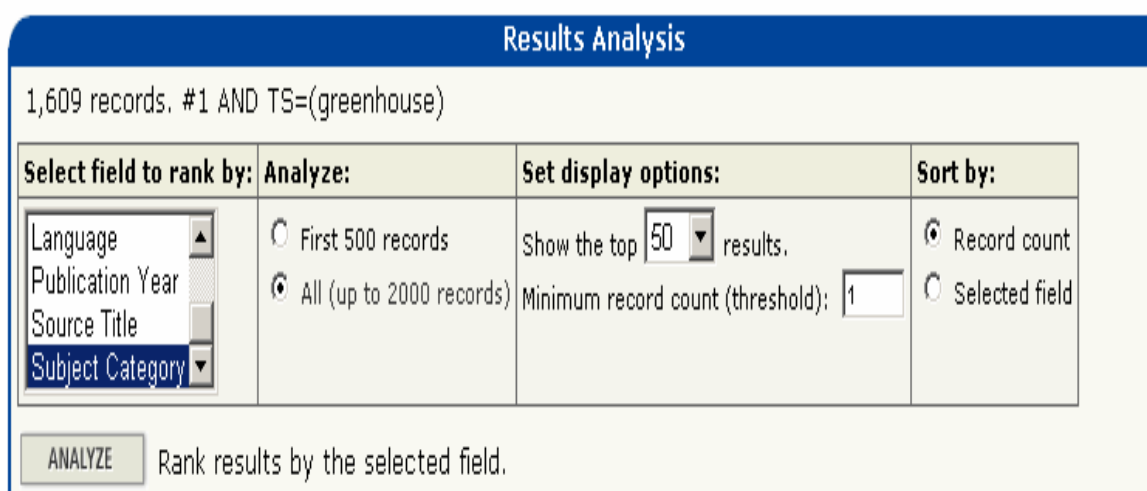

Use the checkboxes below to view the records.

Note: The number of records displayed may be greater than the listed Record Count

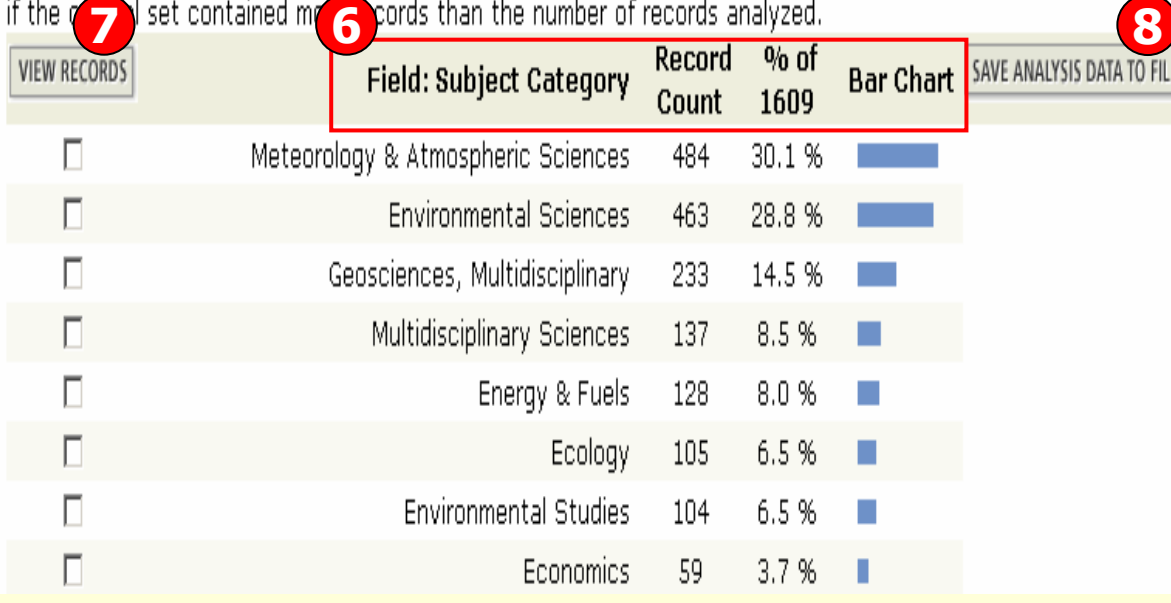

6. ผลลัพธการวิเคราะหจะจําแนกการแสดงข้อมูลตามคอลั ั มน σ ดั งน ี้Field: แสดงข้อมูลตามเขตข้ v อมล ที่เลือก จับ จันที่ จับ<br>ที่เลือก

Record Court: แสดงเปนจํานวนrecord ที่พบ

% of xxx: แสดงสัดสวนการพบจากจำนวน Records โดยคิดเป็น เปอรเซ็นต

Bar Chart: แสดงเป็นผลลัพธ์เป็น แผนภูมิแท มิแท่ง

7. คลิกที ่ชองหนารายการผลลัพธ ท اہ ่ตองการโดยสามารถเลือกได มากกว าหนึ่งรายการ จากนั้น คลิก มากกว่าหนึ่งรายการ จากนัน คลิ<br>ที่ view records เพื่อแสดงข้อมู اہ ี่ view records เพื่อแสดงข้อมูล เปนรายการบทความ

8. คลิกท ่ ปีุ ม save analysis data to file เพื ่ อจ ั ดเก ็ บข oz อมูลที نہ ่ วิ เคราะห æ

## **Analysis Results -- Summary**

#### <u>หน</u> v **าผลล าผลลัพธัพธจากการว จากการว จากการวิเคราะห ิเคราะห ิเคราะห:: Results Analysis( Results Analysis Results Analysis(ตตออ))**

#1 AND TS=(greenhouse)  $\triangle$  SUMMARY Analysis: SubiCat=Environmental Studies

#### << Back to Analysis

![](_page_17_Picture_340.jpeg)

Use the checkboxes to select records for output. See the sidebar for options,

![](_page_17_Figure_6.jpeg)

Sort by: SORT Times Cited  $\vert \cdot \vert$ **Output Records:** C Selected records on page

ในหน้าการแสดงผลลัพธ์จาก การวิเคราะหสามารถจัดเรียงลำดับผลลัพธ์ หรือจัดการ ใดๆ กับผลลัพธไดดวย เชนเดียวกัน ในหนานี ้จะแสดงข ັ อม ู ลท اد ่สําคัญดังนี ้

1. ขอม ู ลบรรณาน ุ กรมของแต ı ละบทความ คลิกที่ชื่อเรื่องเพ تہ ่อเข v าด ู ข อม ู ลของบทความ โดยละเอียด ดังตัวอยาง คลิก ที่บทความลําดับที่ 2ت

2. จํานวนครั ้งที ่บทความน 2. จำนวนครั้งที่บทความนี้<br>ได้รับการอ้างถึง คลิกที่ตัว คลิกที ่ตัวเลขของ Times Cited เพื ่อด ู บทความที่้อ้างถึง ดังเช่น ตั วอย าง คลิ กที่ 32

3. คลิกที ่ป ุ ม View Full Text เพ تہ ่อเชื ่อมโยงไปยังฐานขอมูล ทม ี่ ี่ การบอกร ั บ เพ ادے ่อเข v าด ู บทความฉบับเต็

![](_page_18_Picture_0.jpeg)

#### **หนั ารายละเอ ารายละเอ ารายละเอียดแบบเต ียดแบบเต ียดแบบเต็ม็ม:: Full Record Full Record Full Record**

#### **Full Record**

Record 3 of 1.254 (Set #2)  $\triangle$  SUMMARY

Title: Solar forcing of regional climate change during the maunder minir

Author(s): Shindell DT, Schmidt GA, Mann ME, Rind D, Waple A

Source: SCIENCE 294 (5549): 2149-2152 DEC 7 2001

**Document Type: Article** 

Language: English

**Cited References: 32** 

**Times Cited: 123** 

**FIND RELATED RECORDS** 

**D** SEAR

Abstract: We examine the elimate response to solar irradiance changes bet Minimum and the late 18th century. Global average temperature changes ar degreesC) in both a climate model and empirical reconstructions. However, quite large. In the model, these occur primarily through a forced shift towar Oscillation/North Atlantic Oscillation as solar irradiance decreases. This lead Northern Hemisphere continents, especially in winter (1 degrees to 2 degree records and proxy data for surface temperatures.

KeyWords Plus: GENERAL-CIRCULATION MODEL: THERMOHALINE CIRCULAT GREENHOUSE-GAS; ICE-AGE; OZONE; TEMPERATURE; VARIABILITY; IRRAD

Addresses: Shindell DT (reprint author), NASA, Inst Space Studies, New Yo Columbia Univ. Ctr Climate Syst Res. New York, NY 10025 USA. NASA, Inst Space Studies, New York, NY 10025 USA Univ Virginia, Dept Environm Sci, Charlottesville, VA 22902 USA Univ Massachusetts, Dept Geosci, Amherst, MA 01003 USA

Publisher: AMER ASSOC ADVANCEMENT SCIENCE, 1200 NEW YORK AVE, NV

Subject Category: MULTIDISCIPLINARY SCIENCES

IDS Number: 500VO

ISSN: 0036-8075

Record 3 of 1,254 (Set #2)

 $\triangle$  SUMMARY

ประกอบไปด้วยข้อมูลที่สํ ่ํ าค ั ญด ั งน اہ ้

- 1. Title : ชื่อเรื่อง
- 2. Author: ผู้แต่ง ่ง ซึ่งสามารถเรียกดูรายการ บทความอ ے ่นๆท ี่เป็นผลงานของผู้แต่ ı งคนน اہ ้โดย คลิกไปที่ชื่อผู้แต่ งัูแต่งแต่ Ī ละคน
- 3. Source: ชื่อสิ่งพิมพ
- 4. Document Type: ประเภทสิ ่งพ ิ มพ ન
- 5. Language: ภาษาต้นฉบับ
- 6. Cited References: สามารถคลิกเพื ่ อด ู รายการอ ັ างอ ิ งท نہ ่ใช
- 7. Time Cited: จำนวนครั้งที่ نہ ่ ไดรับการอางถึง จากบทความอ نہ ่ น ซึ ่ งสามารถคลิกเพื ่ อเร اہ ยกดูได้
- 8. Abstract: บทคัดย่อ
- 9. Keywords: คําสําคัญของบทความนี ้
- 10. Address: ที่อยู่ของผู้แต่ ī ง
- 11. Publisher: สำนักพิมพ์
- 12. Subject Category: หัวเรื ่องของบทความ

![](_page_19_Picture_71.jpeg)

#### **หน**้ **ารายการบทความท ารายการบทความท ารายการบทความที่อี่อางถ างถ ึงึง:: Citing Articles Citing Articles Citing Articles**

**Citing Articles--Summary** 

Solar forcing of regional climate change during the maunder minimum SHINDELL DT, SCHMIDT GA, MANN ME, et al. **SCIENCE 1**294 (5549): 2149-2152 DEC 7 2001 These documents in the database cite the above record: 123 results found Go to Page:  $\boxed{1}$  of 13 |60| Records 1 -- 10 Show 10 per page v Use the checkboxes to select records for output. See the sidebar for options. **2** Itput Records: □ 1. Lamy F, Arz HW, Bond GC, et al. Multicentennial-scale hydrological changes in the Black Sea and northern Red Sea during the Holocene  $\overline{\odot}\,$  Selected records on page and the Arctic/North Atlantic oscillation All records on page PALEOCEANOGRAPHY 21 (1): Art. No. PA1008 FEB 21 2006 Records to Times Cited: 0 Bibliographic Fields 7 2. Wheeler D, Suarez-Dominguez J **B** PRINT **M** E-MAIL **D** SAVE Climatic reconstructions for the northeast Atlantic region AD 1685-1700: a new source of evidence from naval loobooks **EXPORT TO REFERENCE SOFTWARE** HOLOCENE 16 (1): 39-49 JAN 2006 Or add them to the Marked List Times Cited: 0 for later output and more options. 3. Feng ZD, An CB, Wang HB ADD TO MARKED LIST (i) Holocene climatic and environmental changes in the arid and semi-arid areas of China: a review [0 records marked] HOLOCENE 16 (1): 119-130 JAN 2006 Times Cited: 0 **Analyze Results:**  $\equiv$  ANALYZE FI 4. Versteegh GJM Solar forcing of climate. 2: Evidence from the past View rankings and histograms of the authors, journals, etc. for SPACE SCIENCE REVIEWS 120 (3-4): 243-286 2005 this set of records. Times Cited: 0 (Up to 2.000 records at a time.) **VIEW FULL TEXT** 

ประกอบไปดวยสวนต างๆด ั งน  $\Delta$ ้

1. บรรณาน ุ กรมของ บทความหลัก ที่ไดอางถึงคลิกที่ชื่อเรื่องเพื่อกลับไปยังหนาFull Records ของบทความหลัก

2. จํานวนรายการบทความที่อางถึบทความทอางถ<sup>ึ</sup>ง<br>บทความหลักในข้อ 1

#### **หนารายการบทความที่ใชรายการหนารายการบทความท ารายการบทความที่ใชรายการ รายการRelated Records -- Summary างอ ิงเดียวกัน : Related Records Related Recordsอางอิงเดียวกัน : Related Recordsอ1**SHINDELL DT. Solar forcing of regional climate change during the maunder minimum Cited References: 32 References Selected: 32 ประกอบไปดวยสวน2,681 results found  $\sqrt{6}$  of 269  $|60|$ Go to Page:  $\sqrt{1}$ ้ างๆ ด ั $\tilde{\phantom{a}}$ Ī ต งน Records 1 -- 10 Show 10 per page v 1. บรรณาน ุ กรมของ Use the checkboxes to select records for output. See the sidebar for options. บทความหลัก คลิกที่**2***d*tout Records: Cited Shared ชื่อเรื่อง เพื่อกลับไป Refs Refs C Selected records on page C All records on page  $\Box$  1. Jones PD, Mann ME 385 12 ยังหน้า Full Records Climate over past millennia C Records to ของบทความหลักREVIEWS OF GEOPHYSICS 42 (2): Art. No. RG2002 MAY 6 2004 **Bibliographic Fields Times Cited: 24 B** PRINT **M** E-MAIL **D** SAVE 2. จํานวนรายการ48 [7] 2. Shindell DT, Schmidt GA, Miller RL, et al.  $12$ EXPORT TO REFERENCE SOFTWARE Volcanic and solar forcing of climate change during the preindustrial era บทความที่ใช้รายการ JOURNAL OF CLIMATE 16 (24): 4094-4107 DEC 2003 Or add them to the Marked List Times Cited: 25 างอิงเดียวกันกัอfor later output and more options. อางอิงเดียวกันกับ<br>บทความหลักในข้อ 1 ADD TO MARKED LIST  $\vert$  (i) □ 3. Schmidt GA, Shindell DT, Miller RL, et al. 89  $11$ General circulation modelling of Holocene climate variability [0 articles marked] โดยแตละบทความจะ OUATERNARY SCIENCE REVIEWS 23 (20-22): 2167-2181 NOV 2004 **Analyze Results:** Times Cited: 0 มีตัวเลขแสดงจํานวน $\equiv$  ANALYZE **VIEW FULL TEXT** View rankings and histograms of รายการอางอิthe authors, journals, etc. for รายการอางอิง<br>เดียวกันในคอ<sub>่</sub> 69 F1 4. Zorita E, Von Storch H, Gonzalez-Rouco FJ, et al. 9 this set of records. Climate evolution in the last five centuries simulated by an atmosphere-ocean model: ียวกันในคอลัมน(Up to 2,000 records at a time.) global temperatures, the North Atlantic Oscillation and the Late Maunder Minimum METEOROLOGISCHE ZEITSCHRIFT 13 (4): 271-289 2004 Shared Refs Times Cited: 11

#### **Cited Reference Search**

HIDE SETTINGS Select database(s) and timespan: C Latest 1 week v (updated March 18, 2006) Citation Databases: O Year  $2006 -$ ☑ Ü Science Citation Index Expanded (SCI-EXPANDED)--1999-present ⊙ From 1986 - to 2006 - (default is all years) ☑ Ü Social Sciences Citation Index (SSCI)--2001-present ☑ i) Arts & Humanities Citation Index (A&HCI)--2001-present To remember these settings, first sign in or register. **Chemistry Databases:** □ 0 Current Chemical Reactions (CCR-EXPANDED)--1986-present (includes Institut National de la Propriete Industrielle structure data back to 1840)  $\Box$  U Index Chemicus (IC)--1996-present Find the citations to a person's work by entering the person's name, the work's source, and/or publication year. **4**SEARCH **CITED AUTHOR:** (i) Enter the name of the cited author (see cited author index  $\Box$ ). Example: O'BRIAN C\* OR OBRIAN C\* mal/book title in which the work appeared, a patent number, or another work (see <u>cited work index</u> <mark>ISI list of journ</mark><br>
viations).<br>
vears, the cited work was published.<br>
years, the cited work was published.<br> **3.** Cited Y Example: J Comput Appl Math\* **2**Examples: 1943 or 1943-1945 **3**SEARCH CLEAR

## **Cited Reference Search Cited Reference Search Cited Reference Search**

 $M$ 

View our Cited Reference Search tutorial

ประกอบไปดวยสวนตางๆดังนี้ 1. Cited Author: พิมพนามสกุล หรื อ ตามดวยอักษร แรกของผูแตงท ต ที่ต้องการ คนหา เชน warren คลิกที่ Cited author index เพื่อดู รายการชื่อผู้แต่ง 2. Cited Worked: พิมพอักษรย่อของชื่อสิ่งพิมพ์ หรื อักษรย่อของชื่อสิ่งพิมพ หรือ<br>คลิกที่ View the Thomson ISI list of journal abbreviation เพื่อตรวจอักษร ยอจากรายการของชื่อสิ่งพิมพ 3. Cited Year (s): พิมพป หรือชวงของปที่ตีพิมพ4. คลิกที่ปุ่ม Search เพื่อ<br>ดำเนินการสืบค้น

## **Cited Reference Search**

#### <u>หน้าผลลัพธ์</u> **พธ ัพธของ ของ Cited Reference Search Cited Reference Search Cited Reference Search**

ง

#### << Back to query

![](_page_23_Picture_167.jpeg)

#### **หน**้ **าผลล าผลลัพธัพธของ ของ Cited Reference Search Cited Reference Search Cited Reference Search**

### **Cited Reference Search**

#### << Back to query

![](_page_24_Picture_27.jpeg)

Search Results -- Summary

#### **หน**้ **าผลล าผลลัพธัพธของ ของ Cited Reference Search( Cited Reference Search Cited Reference Search(ตตออ))**

SEARCH

Enter a topic

Cited Author=looareesuwan s

<< Return to Cited Reference Index

DocType=All document types; Language=All languages; Databases=SCI-EXPANDED, SSCI, A&HCI; Timespan=2001-2006

i) Search within results: **1**13 results found (Set #3) Go to Page:  $\boxed{1}$  of 2  $\boxed{60}$ Records 1 -- 10 Show 10 per page v  $(44 (112...))$ 

**4**

Use the checkboxes to select records for output. See the sidebar for options.

□ 1. Wassmer SC, de Souza JB, Frere G, et al.

**2** apoptosis: A new mechanism for JOURNAL OF IMMUNOLOGY 176 (2): 1180-1184 JAN 15 2006 Times Cited: 0

- $\Box$  2. Good MF Identification of early cellular immune factors regulating growth of malaria parasites in humans IMMUNITY 23 (3): 241-242 SEP 2005 Times Cited: 0 **VIEW FULL TEXT**
- □ 3. Walther M, Tongren JE, Andrews L, et al. Upregulation of TGF-beta, FOXP3, and CD4(+)CD25(+) regulatory T cells correlates with more rapid parasite growth in human malaria infection IMMUNITY 23 (3): 287-296 SEP 2005 **Times Cited: 2 VIEW FULL TEXT**
- F 4. Ndungu FM, Urban BC, Marsh K, et al. Regulation of immune response by Plasmodium-infected red blood cells PARASITE IMMUNOLOGY 27 (10-11): 373-384 OCT 2005 **Times Cited: 1** VIEW FULL TEXT

□ 5. Ochiel DO, Awandare GA, Keller CC, et al.

Sort by:  $\sqrt{S}$ Latest date **Output Records: 3C** Selected records on page C All records on page C Records  $t_0$ Bibliographic Fields **A** PRINT **M** E-MAIL **A** SAVE EXPORT TO REFERENCE SOFTWARE Or add them to the Marked List for later output and more options. ADD TO MARKED LIST | i) [0 articles marked] **Analyze Results:**  $=$  ANALYZE View rankings and histograms of the authors, journals, etc. for this set of records. (Up to 2,000 records at a time.)

เม س ่อคล ิ กท  $\overline{\phantom{a}}$  ่ปุ ม Finish Search จะพบกับรายการอางถึง1. จํานวนรายการบทความที่ อ างถึง2. รายการบรรณาน ุ กรมของ บทความที่อางถึง(Citing Article) 3. การจัดการผลลัพธ กับที่ได้ 4. กลับไปยังหนาแสดงรายการผลลัพธ ของการสืบคน Cited Reference โดยคลิกReturn to Cited Reference Index

![](_page_26_Picture_0.jpeg)

#### Search Results -- Summary

<< Return to previous results (Set #1)

#### #1 AND TS=(greenhouse)

DocType=All document types: Language=All languages: Databases=SCI-EXPANDED, SSCI, A&HCI; Timespan=1986-2006

![](_page_26_Figure_5.jpeg)

Transient climate change simulations with a coupled atmosphere-ocean GCM including the

## **Marked List Marked List Marked List**

ผูใชสามารถเลือก จัดเก็บบทความที่ ตองการเพื่อทําการPrint, Email, Save หรื <sup>อ</sup> Export ไดโดย

1. คลิกเลือกหนารายการที่ตองการ

2. คลิ ก Add to Marked List เพื่อจัดเก็บบทความ

![](_page_27_Picture_55.jpeg)

3. คลิก Marked List เพื ่อเร  $\overline{\phantom{a}}$  ยกด ู และจ  $\overline{\mathbf{a}}$  ดการก  $\overline{\mathbf{a}}$  บบทความท  $\overline{\phantom{a}}$ ี่∣่จัดเก็บไว้ Web of Science Marke

#### $\triangleleft$  RFTURN **3หนหนาการจ าการจัดการก ัดการกับผลล ับผลลัพธัพธในใน Marked Records Marked Records Marked RecordsOutput Option** Display marked list: Web of Science  $\sqrt{60}$ Web of Science Marked Records - 3 Articles 1. เลือกเขตขอม ู ลท **DELETE THIS LIST** Scroll down to view records 1. เลอกเขตขอมูลทตองการนา<br>ออก ใน Step 1 โดยคลิกที่ช่อง Step 1. Select the fields to include in the output. RESET TO DEFAULTS  $\overline{V}$  Author(s)  $\overline{V}$  Title  $\nabla$  Source  $\Box$  abstract\* ັ ັ اہ ต องการ  $\Box$  language  $\Box$  document type  $\Box$  addresses  $\Box$  keywords หน าเขตข อม ู ลท  $\Box$  cited references\*  $\Box$  cited reference count  $\Box$  times cited.  $\Box$  nublisher information.  $\Box$  ISSN  $\Box$  source abbrev.  $\Box$  page count  $\Box$  IDS number 2. เลือกรูปแบบการนำข้อมูล **1** $\Box$  subject category ออกใน Step 2 ไดดังนี ้\*Selecting these items will increase the processing time. Step 2. Select an option. Format For Print: เมื่อตองการField Tagged FORMAT FOR PRINT E-mail records to: ่สั ิď v Field Tagged  $\overline{\phantom{a}}$ SAVE TO FILE งพ มพ รายการข อม ู ล **2**Return e-mail (optional): **EXPORT TO REFERENCE SOFTWARE** Notes(optional): Save To File: เมื่อต้องการ Plain Text | E-MAIL ็ัื่อมูลในรูปแบบ ັ  $\Box$  Automatically delete selected records from the Marked List after output is complete. จ ดเก บรายการข ไฟลอิเล็กทรอนิกสPage 1 (Articles  $1 - 5$ ):  $M \ll \ll \ll 1$  ). We have SUBMIT SELECTIONS DESELECT PAGE DESELECT ALL Latest Date v | SORT Export To Reference Sort affects view and output. All records output by default. Use the checkboxes to deselect/select records for output. Be sure to click the "Submit Selections" button before leaving page. Software: เมื่อตองการถายโอน1. Ø Knowles, WS ่อมูลไปยังซอฟแวร์ v รายการข Asymmetric hydrogenations (Nobel lecture 2001) ADVANCED SYNTHESIS & CATALYSIS, 345 (1-2): 3-13 JAN 2003 ััดการบรรณานุกรม เช่น จ 2. ■ Noyori, R Asymmetric catalysis: Science and opportunities (Nobel lecture 2001) **EndNote** ADVANCED SYNTHESIS & CATALYSIS, 345 (1-2): 15-32 JAN 2003 3. Z Naipaul, VS Two worlds: The 2001 Nobel lecture Email Records: จัดสงรายการWORLD LITERATURE TODAY, 76 (2): 4-10 SPR 2002 อม ู ลไปทางอีเมล v 4. Ø Cornell, EA; Wieman, CE ข Nobel Lecture: Bose-Einstein condensation in a dilute gas, the first 70 years and some recent experiments REVIEWS OF MODERN PHYSICS, 74 (3): 875-893 JUL 2002 3. คลิกไปที ่ปุ ม Return เพื 3. คลิกไปที่ปุ่ม Return เพื่อ<br>กลับไปยังหน้าที่แล้ว 5. Ø Novori, R Asymmetric catalysis: Science and opportunities (Nobel lecture) ับไปยังหนาที่แลวANGEWANDTE CHEMIE-INTERNATIONAL EDITION, 41 (12): 2008-2022 2002

ี

่ต องการน

ํ

## **Print / E-mail / Save / Export to Reference Software**

![](_page_29_Picture_1.jpeg)

Web of Science®

WELCOME

HFLP

การจัดการผลลัพธ์สามารถทำได้จาก หน้าแสดงผลลัพธ์ในทุกรูปแบบของ การสืบค้นที่ ปรากฏชอง Output Records:

1. การกําหนดรายการบทความที1. การกำหนดรายการบทความที่<br>ต้องการตามรายละเอียดใน Slide องการตามรายละเอียดใน Slide กอน2. กำหนดรูปแบบข้อมูลที اہ ่ต องการ โดยคลิกเรียกดูเมนูเพื تہ ่อเล ہے อกร ู ปแบบ 3. เลือกร ู ปแบบการจัดการสงรายการ บทความไดแก

![](_page_29_Picture_4.jpeg)

สั ่ งพิมพ

![](_page_29_Picture_6.jpeg)

![](_page_29_Picture_7.jpeg)

บันทึกเป็น ไฟลขอม ู

ี - "เพลขอมูล<br>| EXPORT TO REFERENCE SOFTWARE |<br>|<br>ถ่ายโอนออกไปโปรแกรม EndNote

![](_page_30_Picture_10.jpeg)

Prints this page.

![](_page_31_Picture_13.jpeg)

![](_page_32_Picture_0.jpeg)

**Search History** 

## **Search History**

(For complex set combinations, use Advanced Search)

![](_page_32_Picture_34.jpeg)

Search Tag Key: TS=Topic, TI=Title, AU=Author, GP=Group Author, SO=Source, PY=Publication Year, AD=Address, OG=Organization, SG=Suborganization, SA=Street Address, CI=City, PS=Province/State, CU=Country, ZP=Zip/Postal Code

 $\mathbb{A}^{\mathcal{A}}$ , = Structure search results. Displayed within parentheses (), representing approximate values.

![](_page_33_Figure_0.jpeg)

เลือกใช้งานทุกครั **ั้งใหคลิกที่ป ุ ม Log Out**

# Web of Science